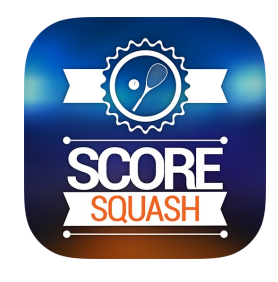

The Score Squash App can be downloaded for free at the App Store

**SportyHQ** 

When you login, you may need to select New Match from the menu

Select Browse My Events, under Live Score

## Choose Adelaide Squash Pennant from your Events

## Select the Opposition Team

 $a:AA$  am

 $\overline{ }$ 

 $\overline{\phantom{0}}$ 

 $\overline{\phantom{0}}$ 

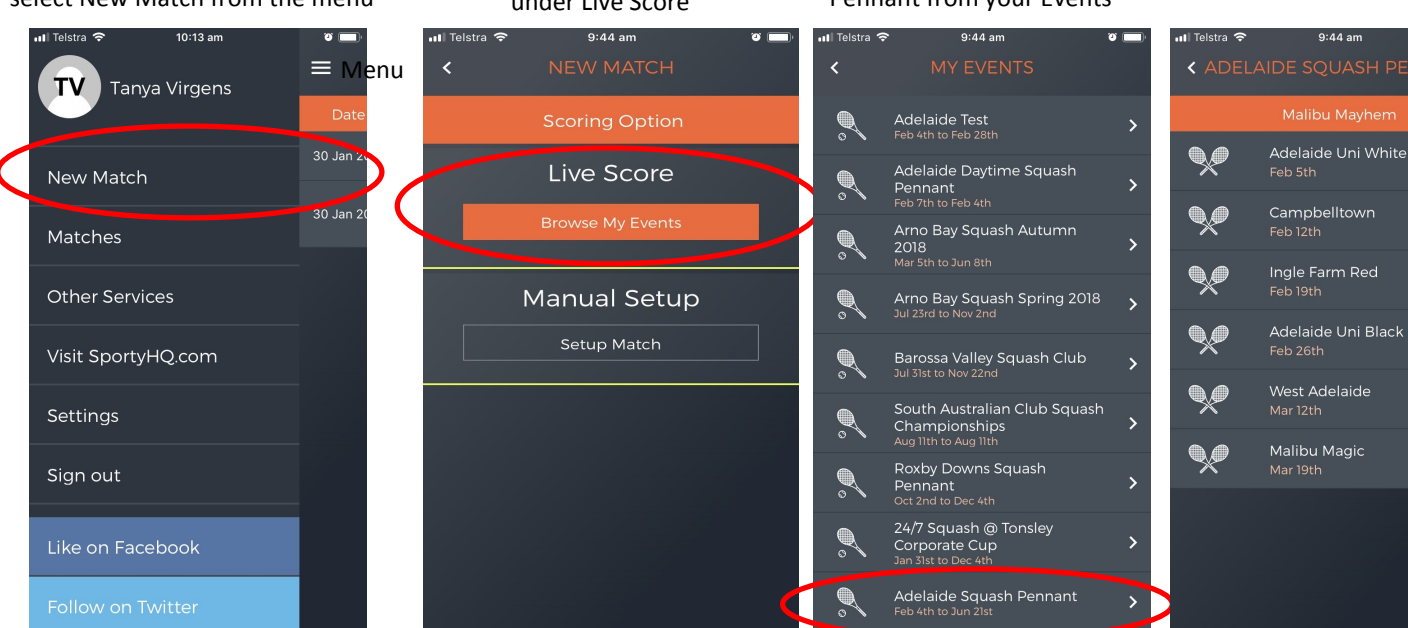

Select the position of the players playing first, select Home Team players name, Away team players name, PAR 15, 4 minute warmup time, and Winner of Previous Game. Reserves may not show unless they have already registered to be a 'spare' for your division.

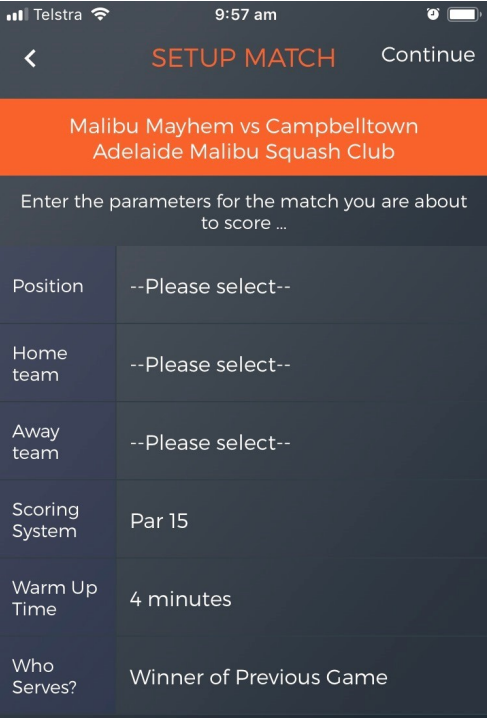

Scoring Screen—tap Won Rally to add points, select Let Call if a let is called. Note Undo button at bottom of screen, or Exit at the top if you want to start over.

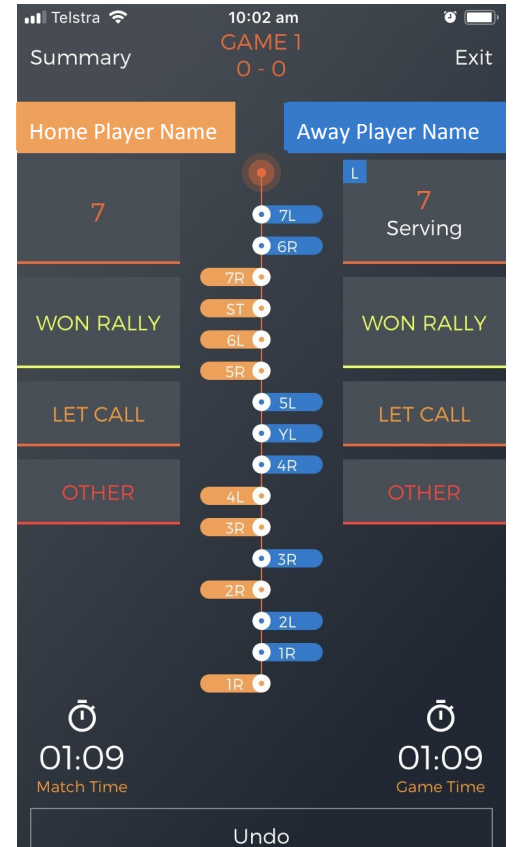

Exit button to start over if required. Names of Players will show here Game scores are shown at the top centre of the screen

Points boxes, showing who is serving and L or R to show what side.

Tap Won Rally to show who wins the rally, gaining the point.

If a let is called, tap Let Call, then select No Let, Yes Let or Stroke. This will show on the scoring summary in the centre of the screen as NL, YL or ST.

'Other 'is for Conduct Warnings, Injury time, or if a player Retires from the match.

The Game Time is shown at the bottom of the screen, along with the Undo button if you give a point to the wrong player etc.